## DC 2060 | DC 2080 | DC 2162 | DC 2182 - CD 1060 | CD 1080 | CD 1162 | CD 1182

Die Taste [\* Systemmenü / Zähler] drücken.  $1)$ 

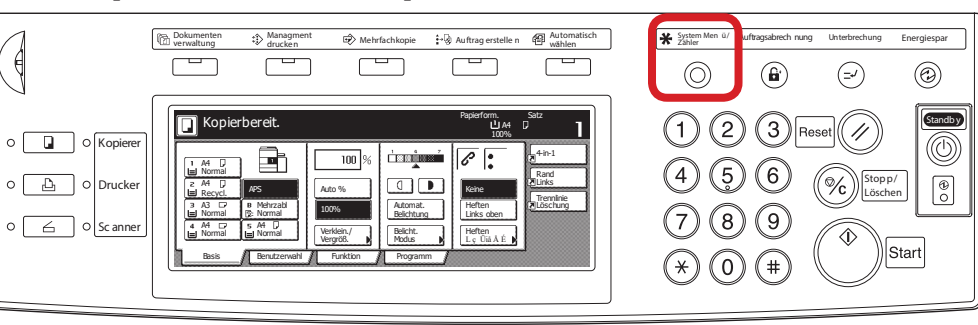

- b Ausdrucken des Zählerstands:
- 3b) Den Button [Report drucken] drücken.

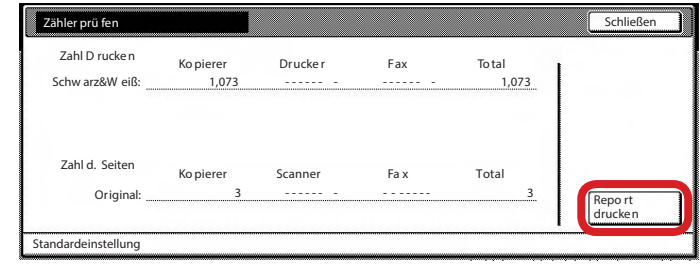

4b) Der Gesamtzählerstand wird unter dem Abschnitt "Total Count" aufgeführt.

Auf dem Touchscreen den Button [Zähler prüfen] drücken.  $2)$ 

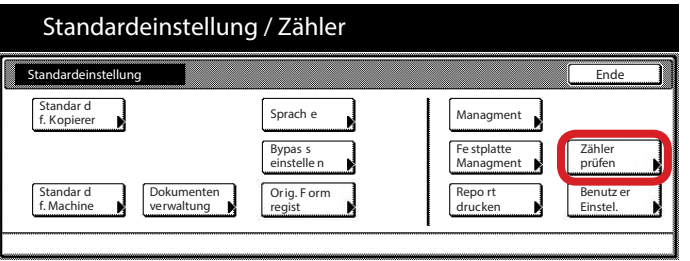

## Anzeigen des Zählerstands: a

Der Gesamtzählerstand wird in der rechten Spalte "Total" angezeigt.  $3a)$ 

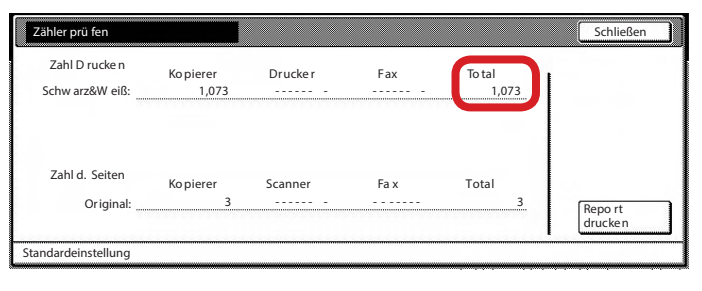

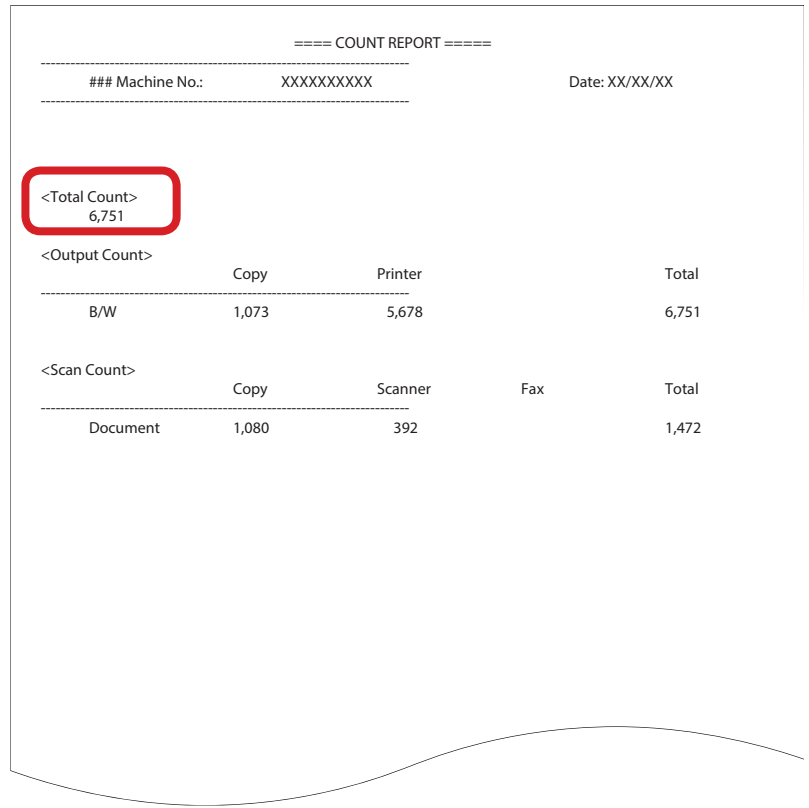